# **外部アクセス 教職員・学外研究員 向け VPN 接続手順書**

第 **1** 版

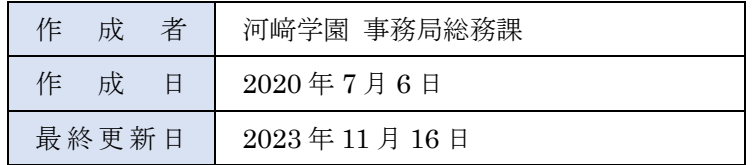

# **はじめに**

「VPN (Virtual Private Network)」とは、学外からインターネット経由で学内ネットワークへの安全なアクセス を可能にするサービスです。

VPN の利用により、学外から**「学内からのみ利用可能なサイト」**へのアクセスが可能になります。

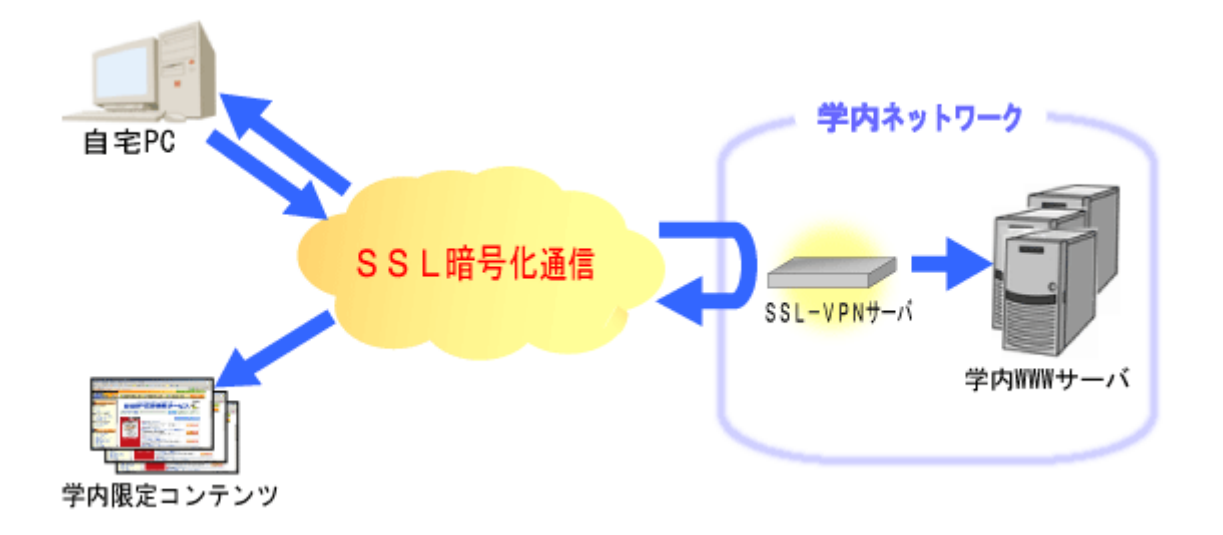

### **学内からのみ利用可能なサイト**

- 図書館情報
- 医学文献検索 メディカルオンライン
- 学内メール転送設定
- 休講・補講・教室変更 案内

#### など

詳細は、**VPN 接続を行った後**、以下の URL をご確認ください。 [http://desk.kawasakigakuen.ac.jp:9100/vpn\\_staff.html](http://desk.kawasakigakuen.ac.jp:9100/vpn_staff.html)

#### **初期設定**

VPN 接続をするためには、「SonicWALL Mobile Connect」をインストールし、設定を行う必要があります。 設定後は、1 ボタンで VPN 接続できるようになります。

- **1)SonicWALL Mobile Connect のインストール**
- ① PC の場合は、検索エンジンで「SonicWALL Mobile Connect」と検索、スマートフォンの場合、iOS の App Store または Android の Google Play から「SonicWALL Mobile Connect」と検索してください。

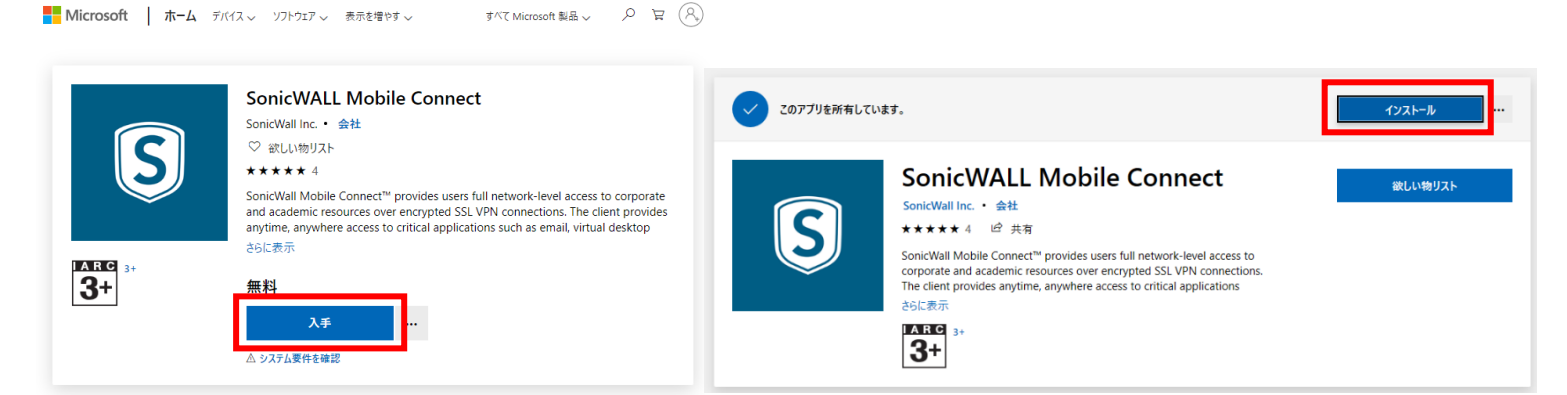

PC での「SonicWALL Mobile Connect」入手・インストール画面

② PC の場合は、サインイン画面が表示されます。 Microsoft アカウントをお持ちの場合はログインして頂き、お持ちで無い場合には×を押して頂くとインスト ールが開始されます。

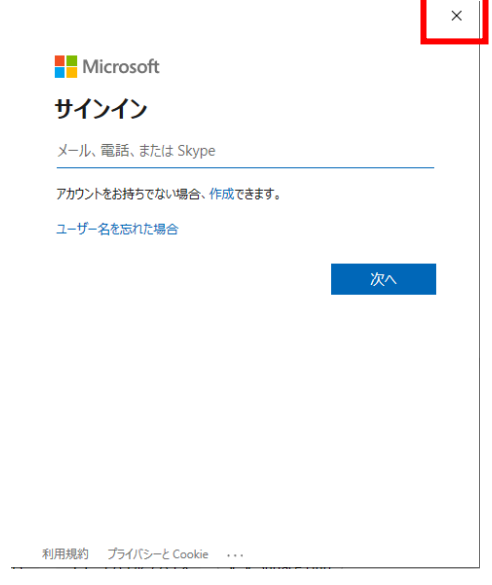

③ インストール完了後、「起動」を選択し、SonicWALL Mobile Connect を起動します。 Windows の場合、スタートメニューに、SonicWALL Mobile Connect プログラムが存在します。

#### **2)PC から SonicWALL Mobile Connect を設定する場合**

① 起動後、下記画面が立ち上がります。

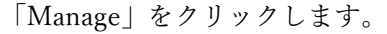

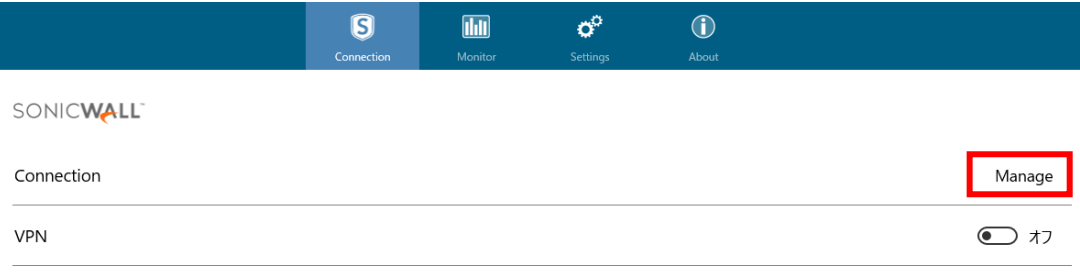

② 下記画面が表示されますので「OK」をクリックします。

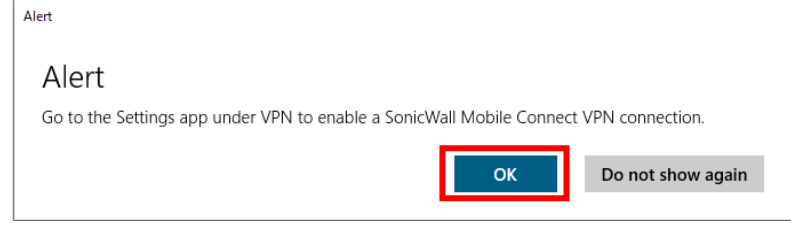

③ 次に、Windows の VPN 設定画面が表示されます。

「VPN 接続を追加する」をクリックします。

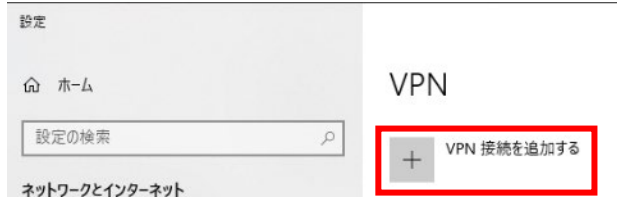

④「接続を追加の画面」が表示されます。

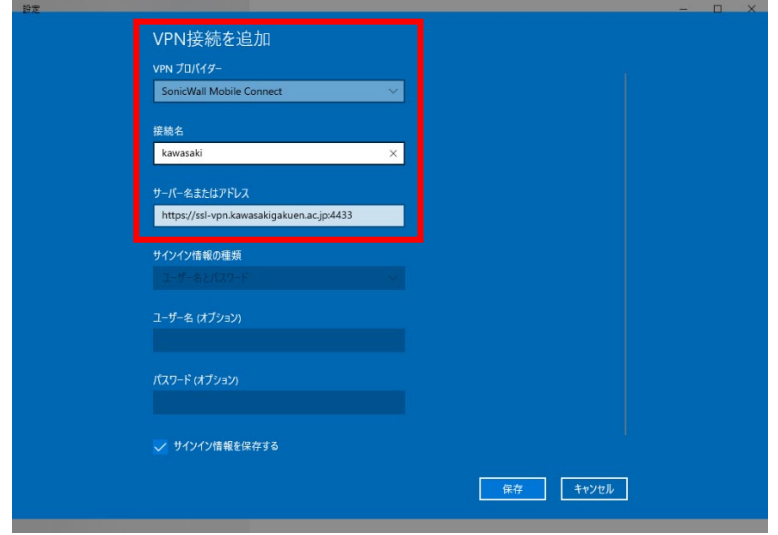

下記の表の通りに設定を追加し、「保存」をクリックします。

#### **【 VPN 設定内容 】**

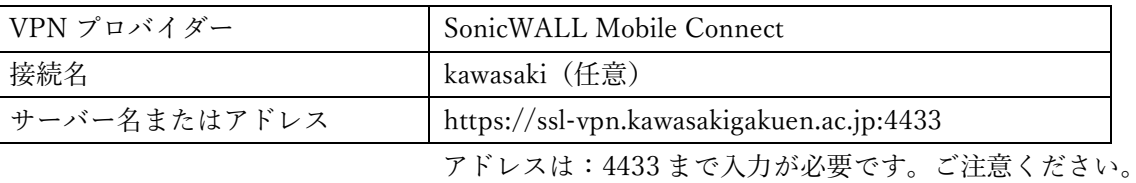

⑤ 接続名に設定した名称のアイコンが追加されますので、「接続」をクリックします。

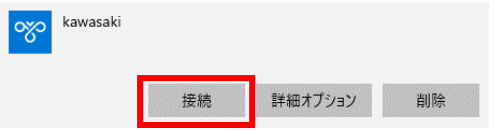

⑥ 下記画面が表示された場合、「次へ」をクリックします。

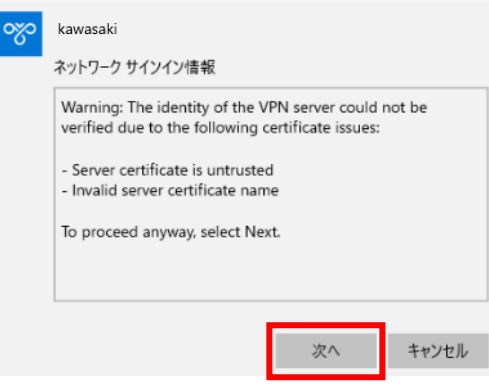

⑦ サインイン画面が表示されます。

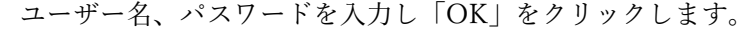

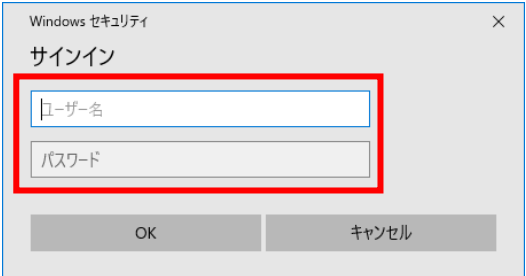

⑧ ログイン先ドメインが表示されます。

**「kawasakigakuen.local」**を選択し、「次へ」をクリックします。

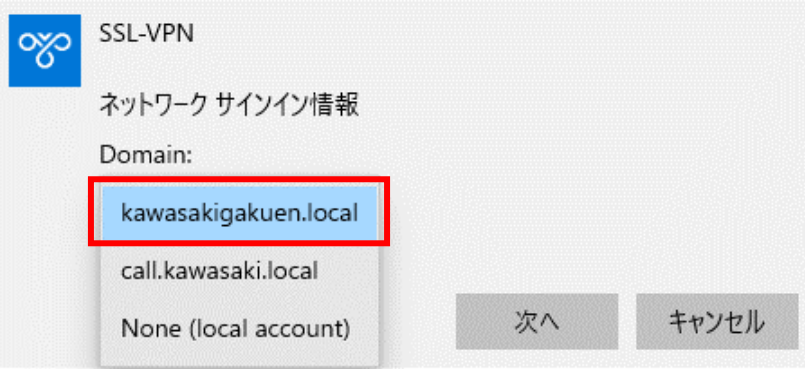

⑨ 下記画面が表示されると学内に接続可能となります。

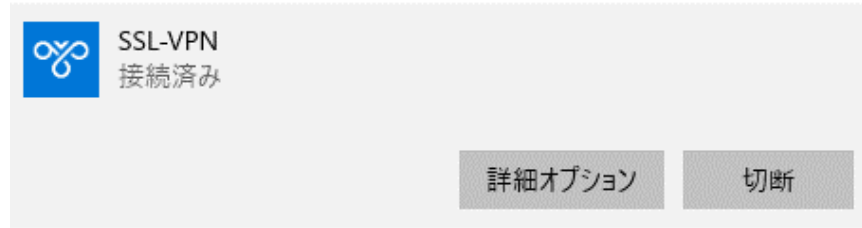

#### **3)スマートフォンから SonicWALL Mobile Connect を設定する場合**

① 起動後、右の画面が立ち上がります。 「Add connection」をクリックします。

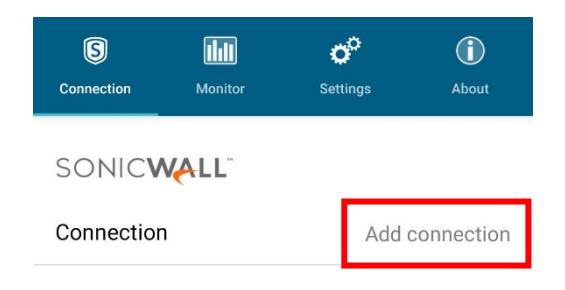

② VPN の設定画面が表示されますので。 下記の表の通りに設定を追加します。

#### **【 VPN 設定内容 】**

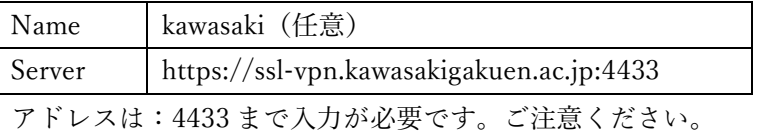

③ サインイン・ログイン先ドメイン画面が表示されます。 下記の表の通りに設定を追加します。

#### **【 サインイン・ログイン先ドメイン 設定内容 】**

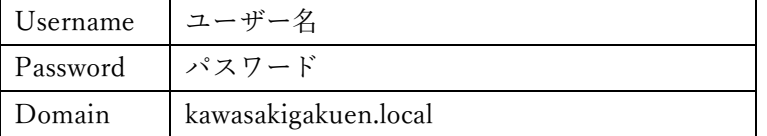

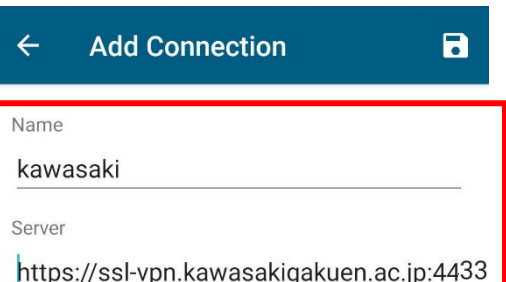

# Login

Server:

ssl-vpn.kawasakigakuen.ac.jp:4433

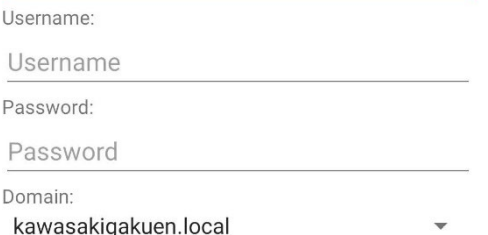

④ 画面右上の「保存」ボタンを押し、設定を終了します

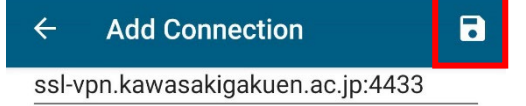

# **VPN 接続・切断 方法**

接続設定が終了しましたら、以下の方法で VPN 接続をし、 学外から**「学内からのみ利用可能なサイト」**へのアクセスを試みてください。

#### **1)PC から VPN 接続する場合**

① タスクバーの右端にあるネットワークアイコンを選びます。

② 設定しました「VPN 接続先」を選択します。

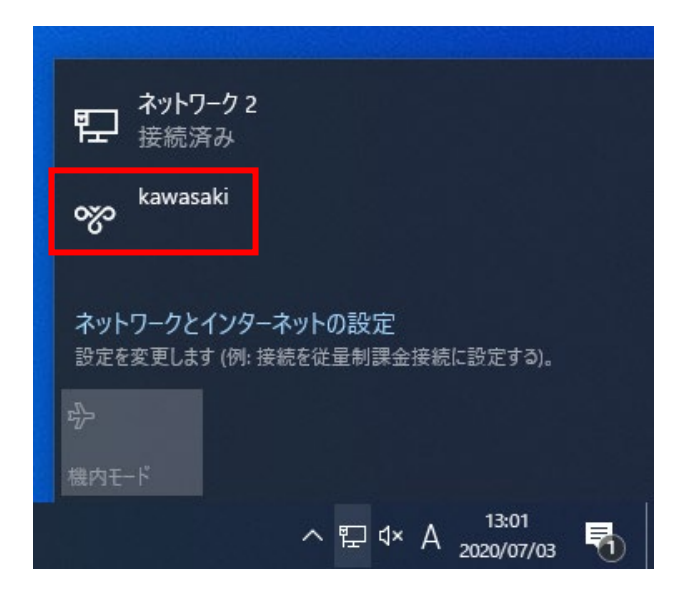

接続

詳細オプション

削除

口 1× A

12:59

2020/07/03

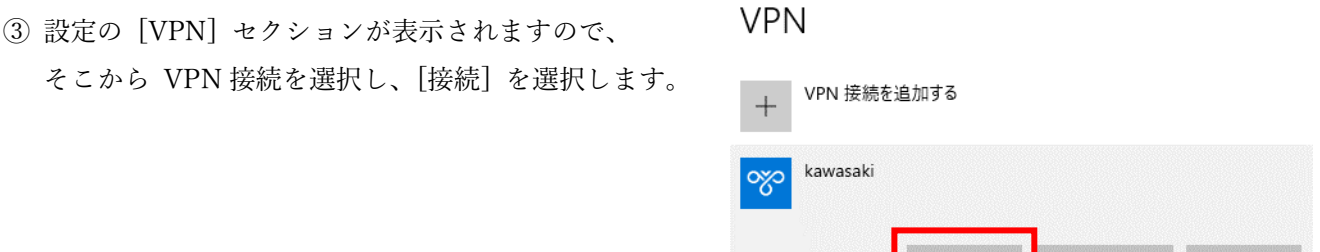

④ VPN 接続が開始されましたので、**「学内からのみ利用可能なサイト」**へのアクセスを試みてください。 利用可能なサイトは、本手順書 P.2 のリンク、または、本学 HP の「学内 LAN システム」からアクセスして ください。Desknet's や CampusPlan については、VPN 接続ではアクセスできません。一旦、VPN 接続を解除 し、アクセスしてください。

#### **※長時間の接続は、大学のネットワーク回線を逼迫することになりますので、適切な利用をお願いします。**

#### **2)PC から VPN を切断する場合**

VPN 接続先へ接続中のネットワークを切断であるものとします。

① タスクバーの右端にあるネットワークアイコンを選びます。 設定しました「VPN 接続先」を選択します。

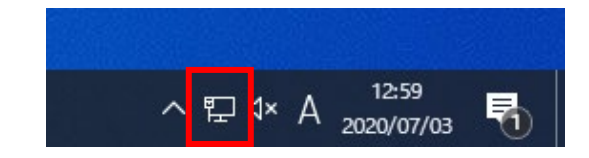

② 接続を切断する VPN 接続先を選択し、 「切断」をクリックしてください。

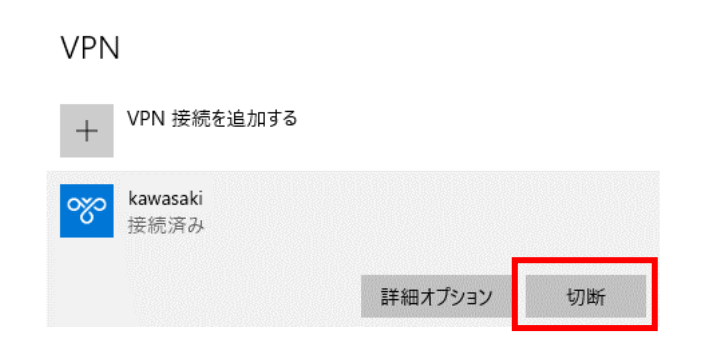

③ 接続している項目の「切断」をクリックし、「接続済み」の表示がなくなれば切断手順終了となります。

# **3)スマートフォンから VPN 接続する場合**

① SonicWALL Mobile Connect を起動し、VPN を ON にして下さい。 パスワードが求められますので、パスワードを入力してください。

Status が「Connected」と表示されれば成功です。 また、接続中は、通知バーに SonicWALL Mobile Connect が表示されます。

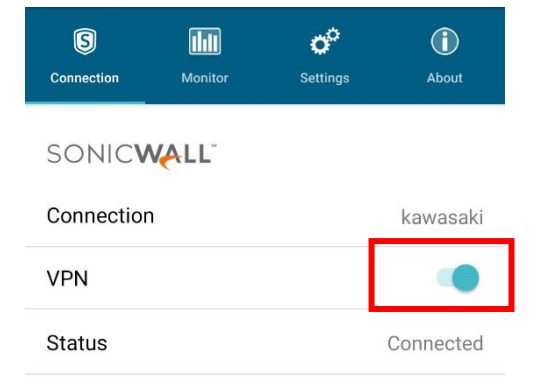

通知アイコン  $\lceil S \rceil$ 

② VPN 接続が開始されましたので、**「学内からのみ利用可能なサイト」**へのアクセスを試みてください。 利用可能なサイトは、本手順書 P.2 のリンク、または、本学 HP の「学内 LAN システム」からアクセスして ください。Desknet's や CampusPlan については、VPN 接続ではアクセスできません。一旦、VPN 接続を解除 し、アクセスしてください。

#### **※長時間の接続は、大学のネットワーク回線を逼迫することになりますので、適切な利用をお願いします。**

## **4)スマートフォンから VPN を切断する場合**

① SonicWALL Mobile Connect を起動し、 VPN を OFF にして下さい。 通知バーの SonicWALL Mobile Connect のアイコンが 非表示になれば切断手順終了となります。

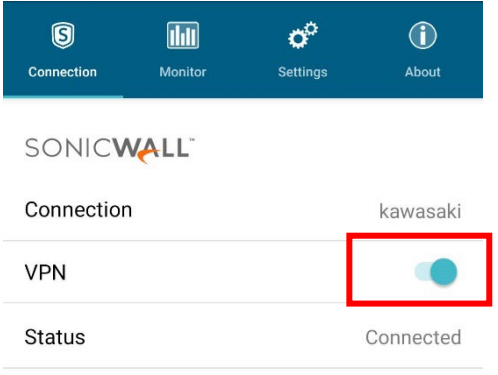